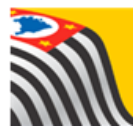

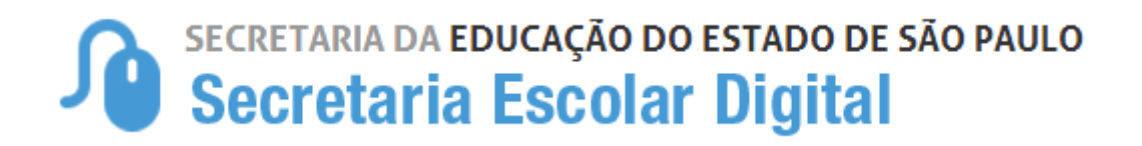

# Tutorial

## Definição

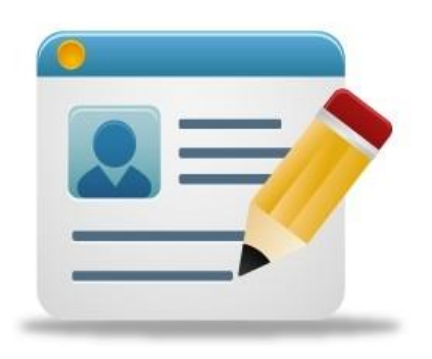

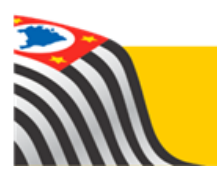

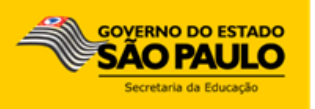

### Sumário

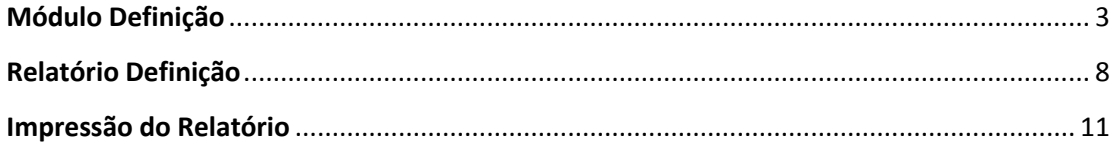

#### <span id="page-2-0"></span>**Módulo Definição**

**Passo 1** - Acesse a plataforma SED por meio do link: [www.educacao.sp.gov.br/sed](http://www.educacao.sp.gov.br/sed) com seu login e senha.

**Passo 2** – Clique no menu Cadastro de **Alunos** e depois em **Definição.**

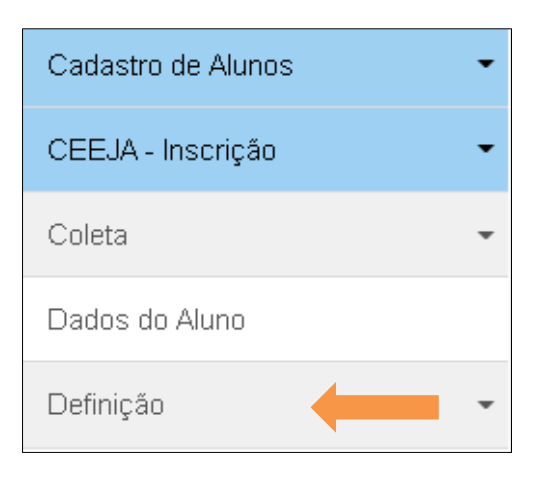

**Passo 3** – Clique no menu **Definição** e depois no submenu **Definição.**

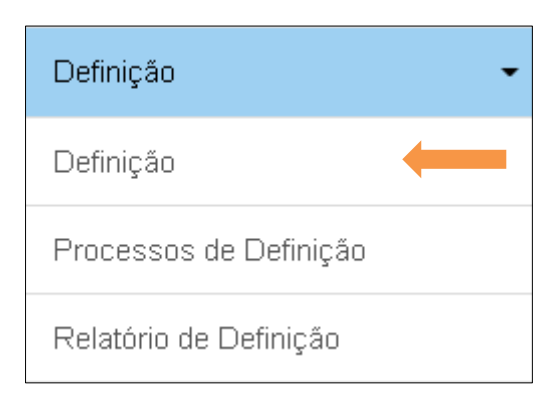

**Passo 4** – Selecionado os filtros desejados e clique em **Pesquisar**.

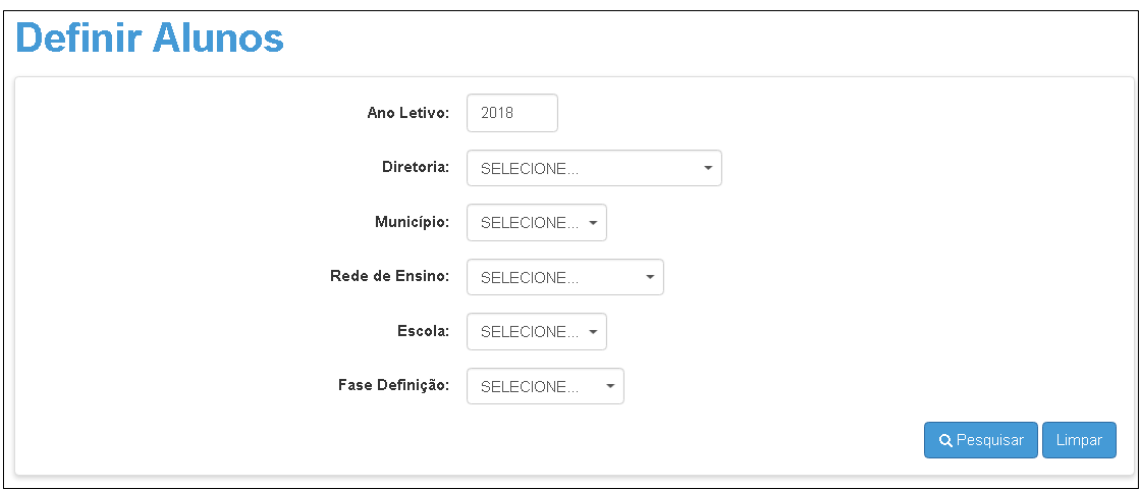

**Passo 5** – As turmas serão carregadas na tela. Clique na lupa para **Definir**.

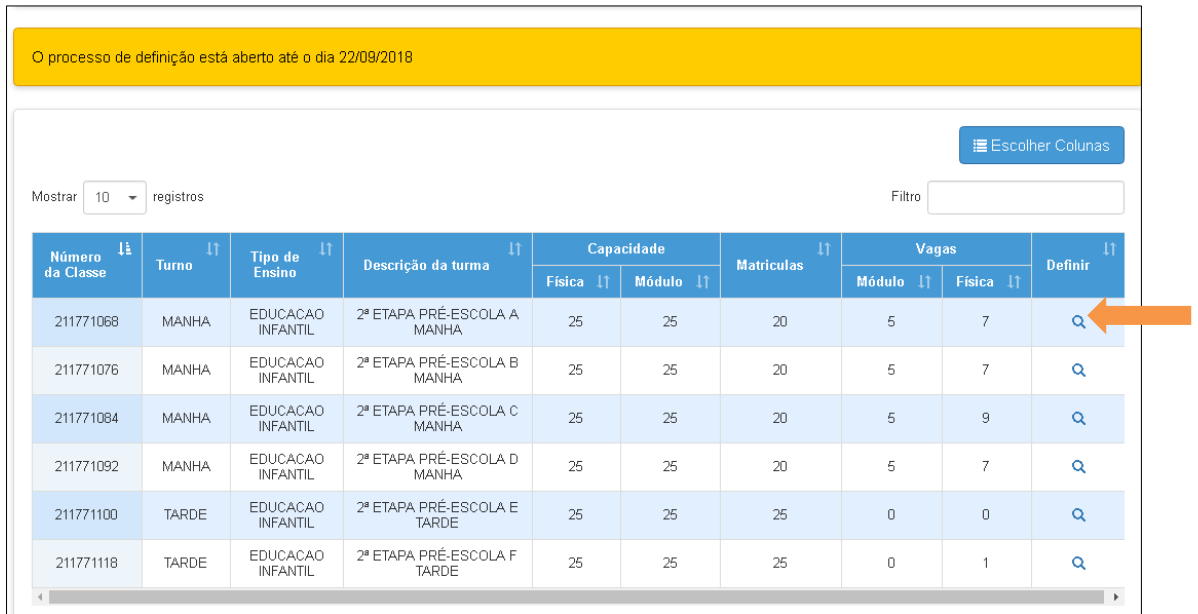

**Passo 6** – Abrirá uma tela com a relação de alunos da referida classe. Marque os alunos que deseja definir clicando na caixa de seleção à esquerda. Em caso de intenção no turno integral, Noturno ou Espanhol selecione também a caixa de seleção da direita.

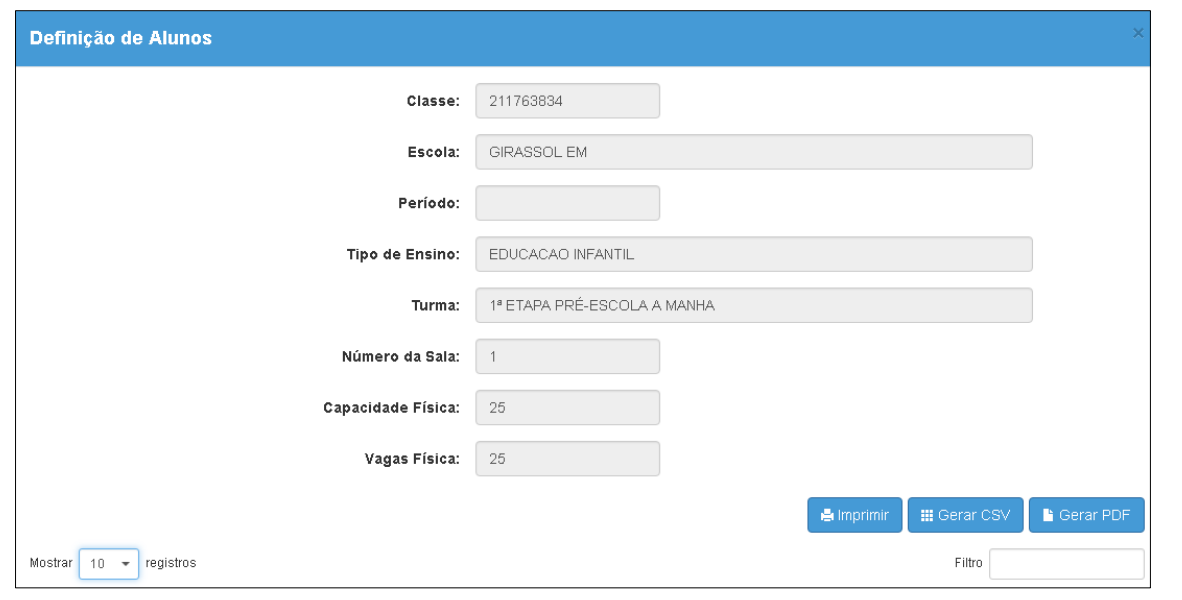

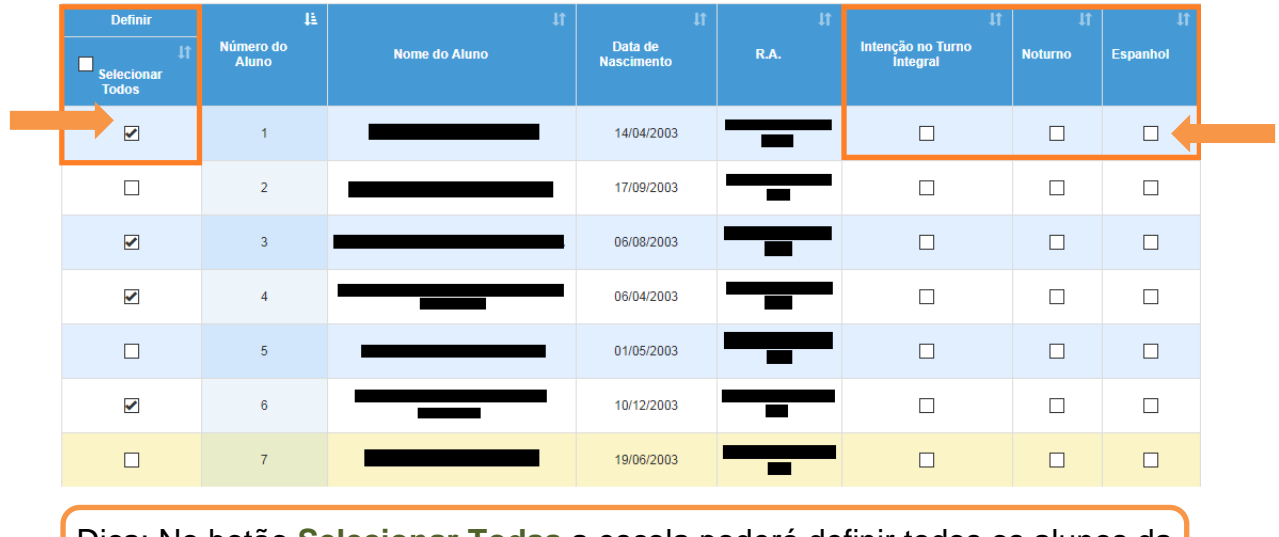

Dica: No botão **Selecionar Todas** a escola poderá definir todos os alunos da classe de uma única vez.

**Passo 7** – Clique em **salvar** localizado no final da página e as informações de definição e intenção serão salvas, resultando a mensagem "Status Definição – Alteração salvas com sucesso".

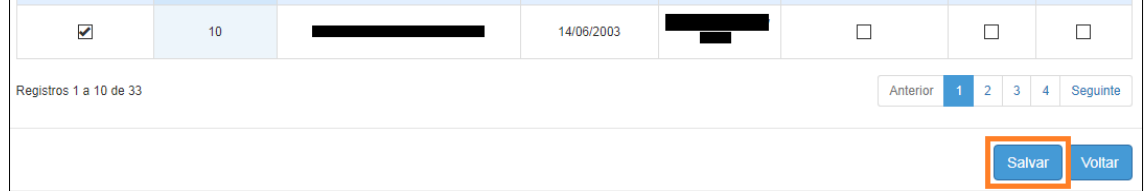

Pronto! Os alunos foram definidos. Para sair clique no botão **Fechar**.

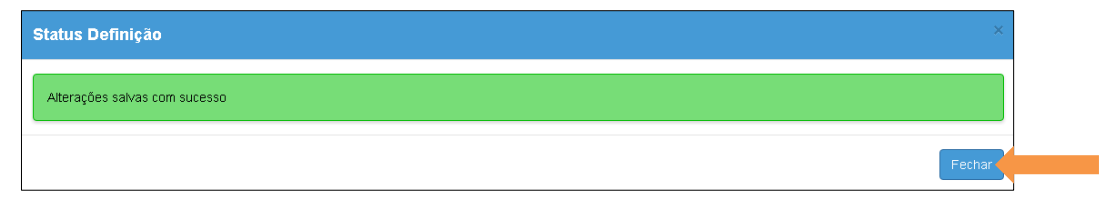

#### **Atenção:**

Caso apareça a mensagem "*Os alunos abaixo não foram definidos pois os dados de endereço não estão atualizados, favor atualizar o endereço antes de prosseguir*" conforme imagem abaixo, será necessário geolocalizar os alunos. Clique no ícone do lápis para atualizar o endereço.

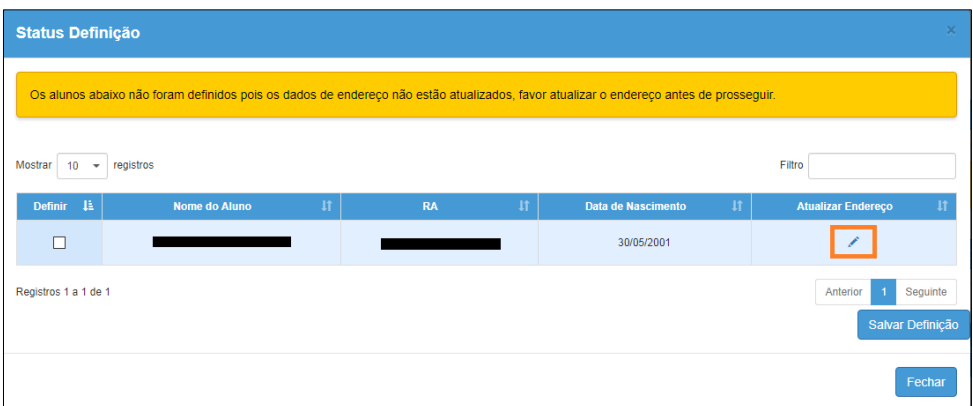

Clique na aba Endereço Residencial e depois em **Geolocalizar**.

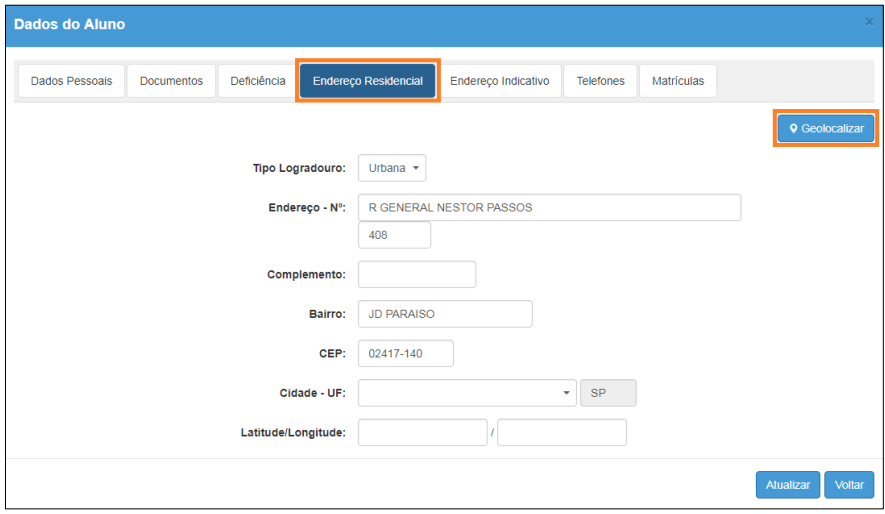

Após a abertura do mapa, verifique se o marcador vermelho da Google está no ponto correto do endereço e clique em **Salvar**.

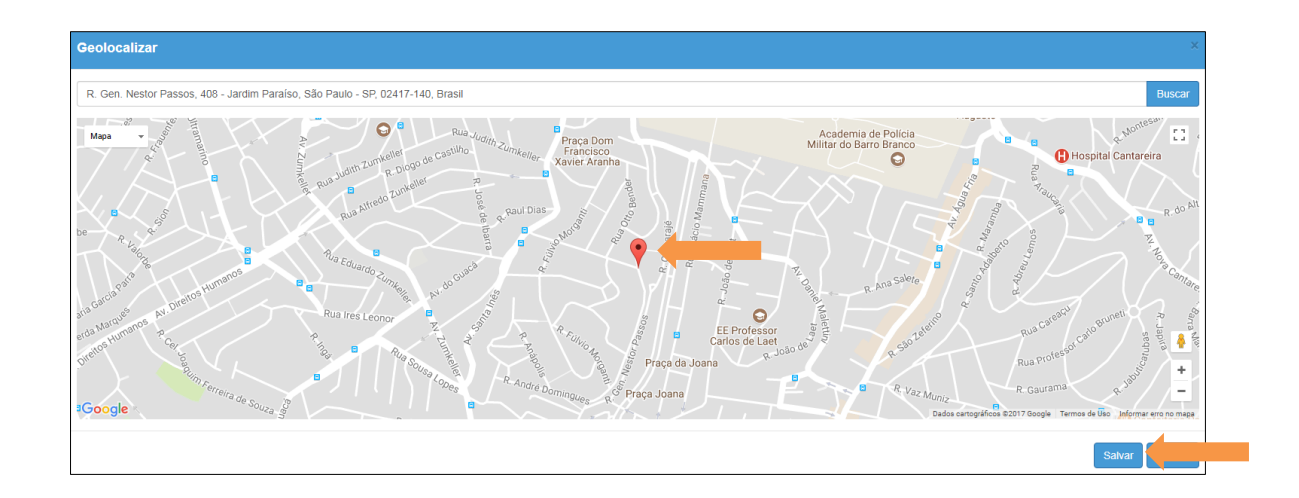

Caso o endereço do aluno não seja localizado na base de endereços do Google, o marcador ( $\bullet$ ) pode ser direcionado para um endereço padrão, seguem algumas possibilidades:

1) Arrastar o marcador para o endereço correto e salvar a geolocalização 2) Inserir o nome de uma rua próxima e, a partir desse ponto, localizar o endereço correto do aluno arrastando o marcador.

3) Inserir o nome do município e, a partir do município, localizar o endereço do aluno arrastando o marcador.

Verifique que os campos Latitude e Longitude serão preenchidos. Clique em **Atualizar**.

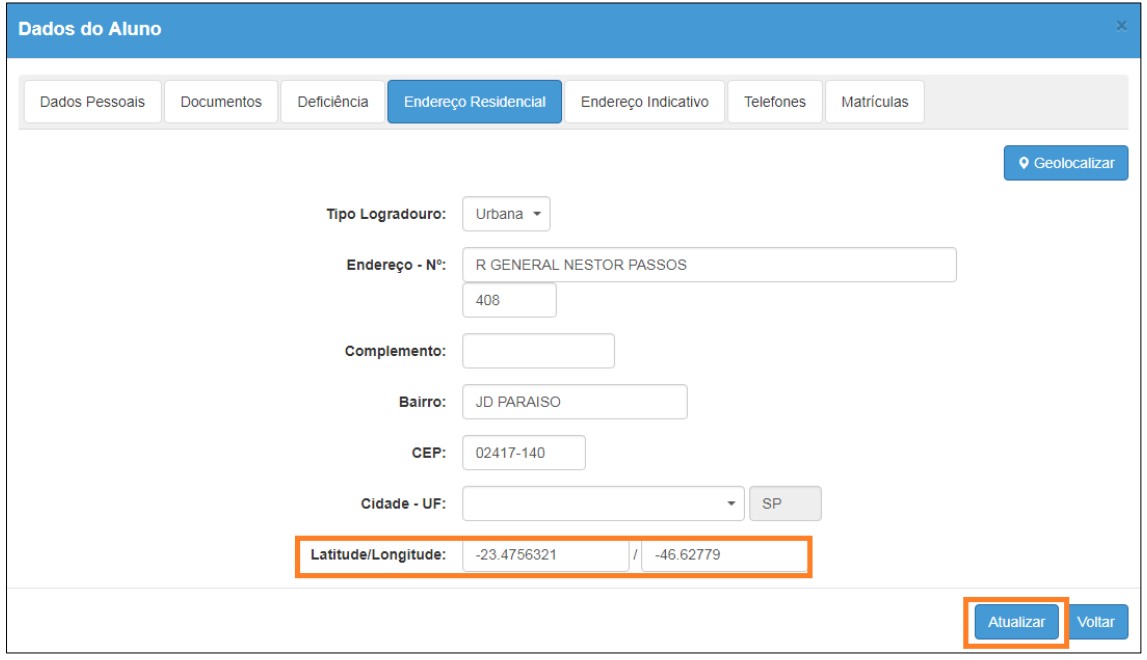

Será exibida a mensagem abaixo. Clique em **Fechar** e depois em **Voltar**.

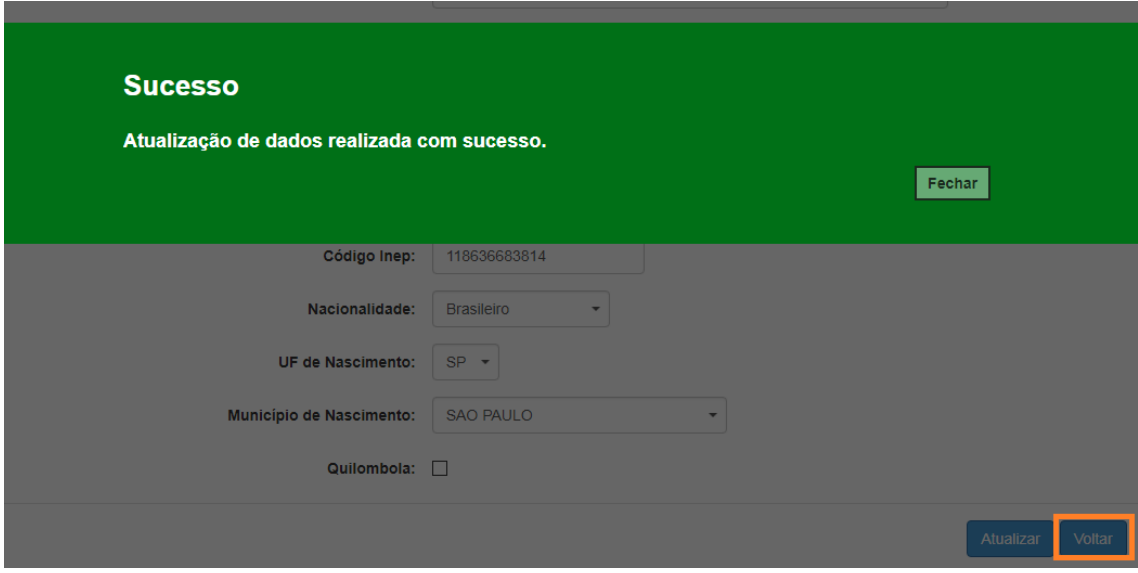

A tela será direcionada novamente para realizar a definição.

#### <span id="page-7-0"></span>**Relatório Definição**

**Passo 1** – Clique no menu Cadastro de Alunos e depois em **Definição.**

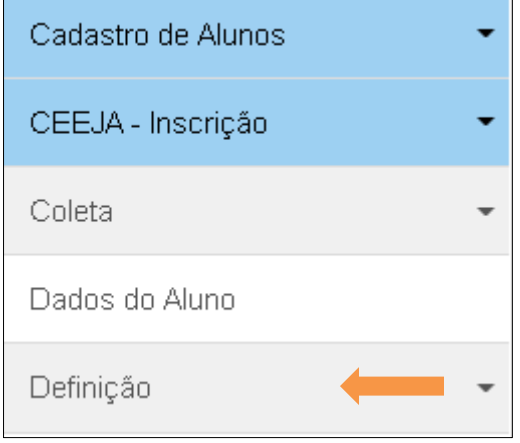

**Passo 2** – Clique em Definição e depois em **Relatório de Definição.**

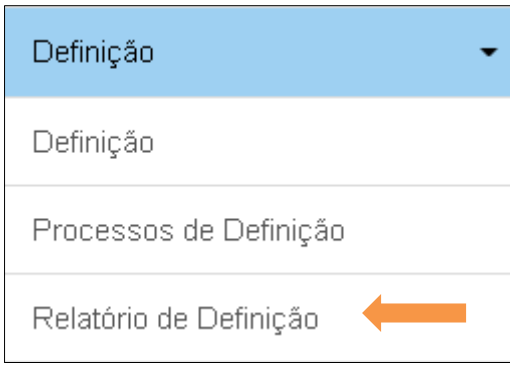

**Passo 3** – Selecionado os filtros desejados e clique em **Pesquisar**.

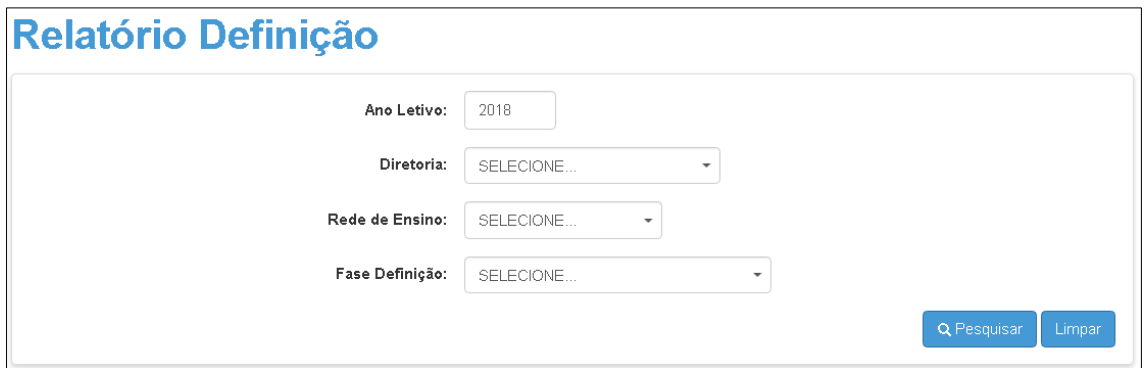

**Passo 4** – As escolas serão carregadas na tela. Clique em **Visualizar**.

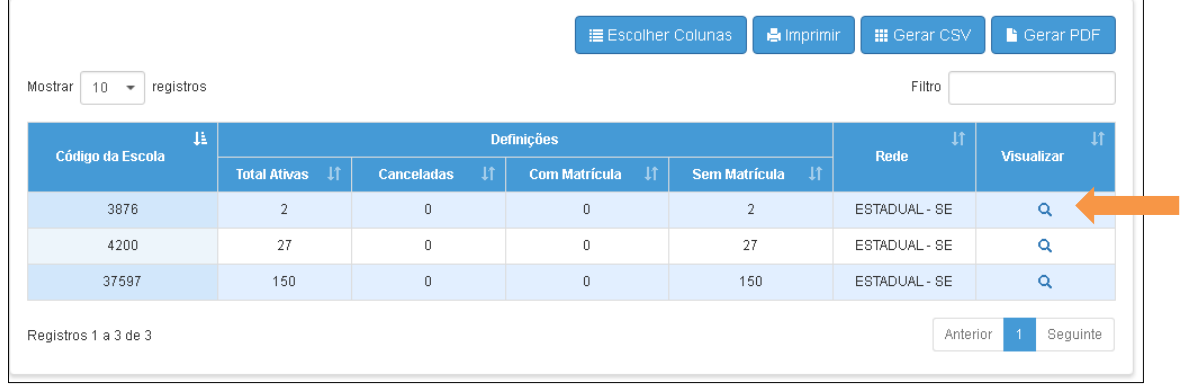

**Passo 5** – Abrirá uma tela com a relação de alunos definidos por data de nascimento. Clique na **lupa** para **visualizar**.

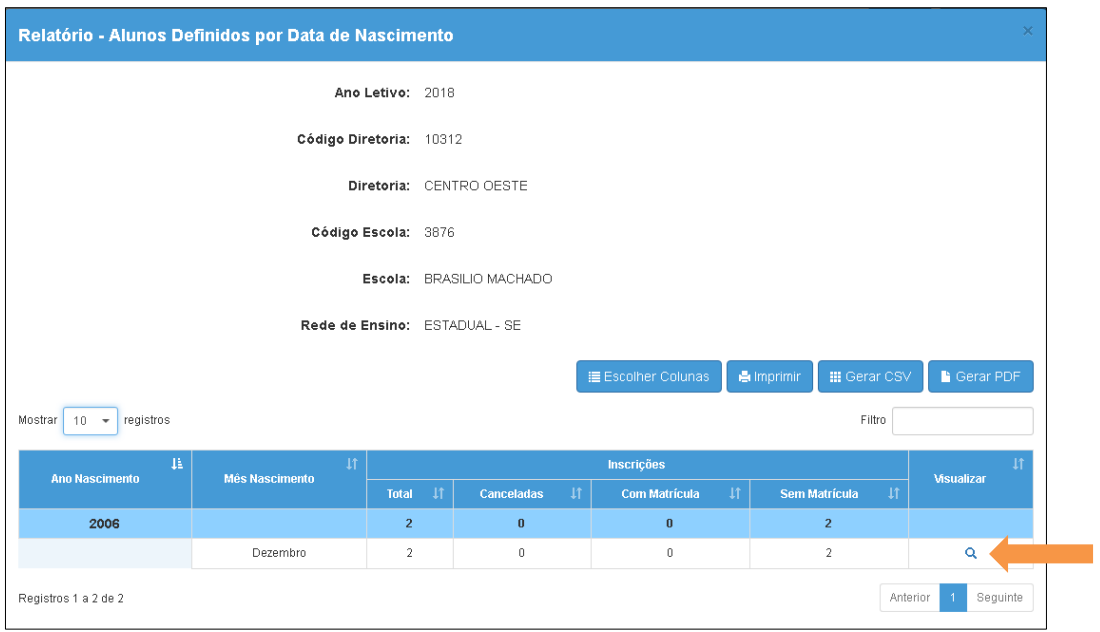

**Passo 6** – Será exibida uma tela com a relação de alunos definidos por data de nascimento. Clique na **lupa** para **visualizar** os alunos.

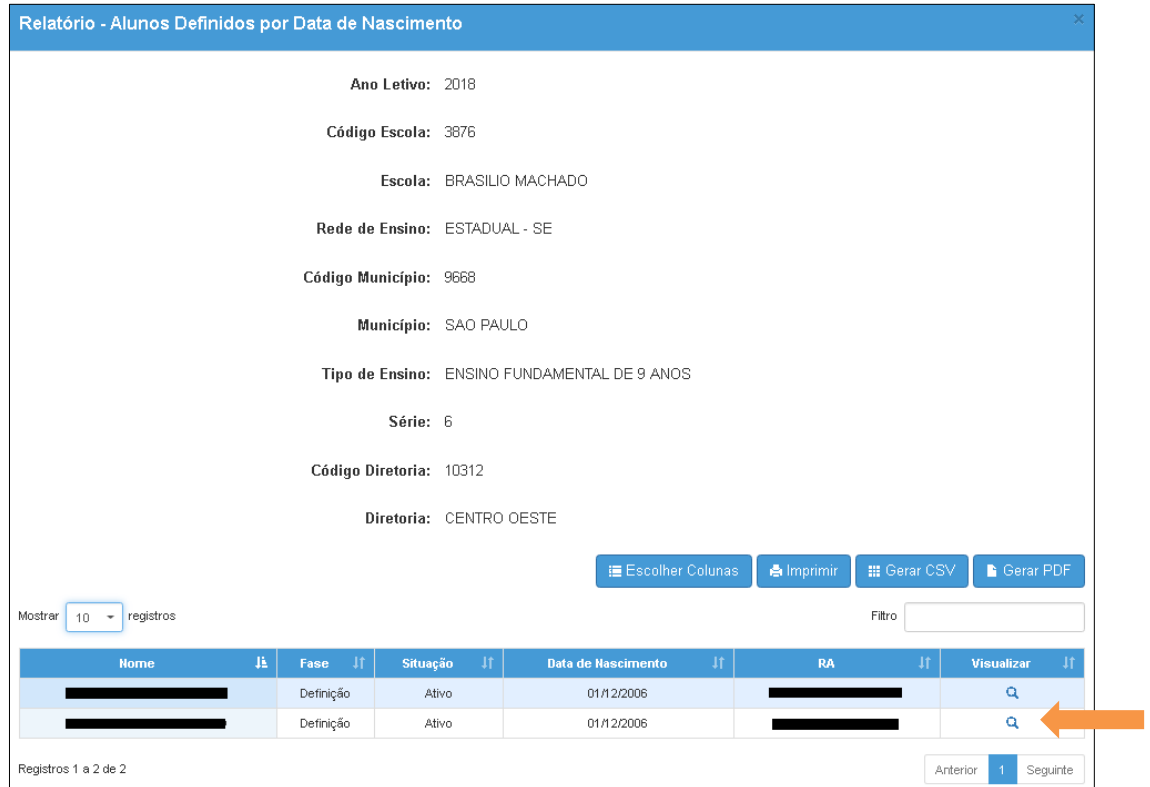

**Passo 7** – Abrirá uma janela com as informações da ficha do aluno.

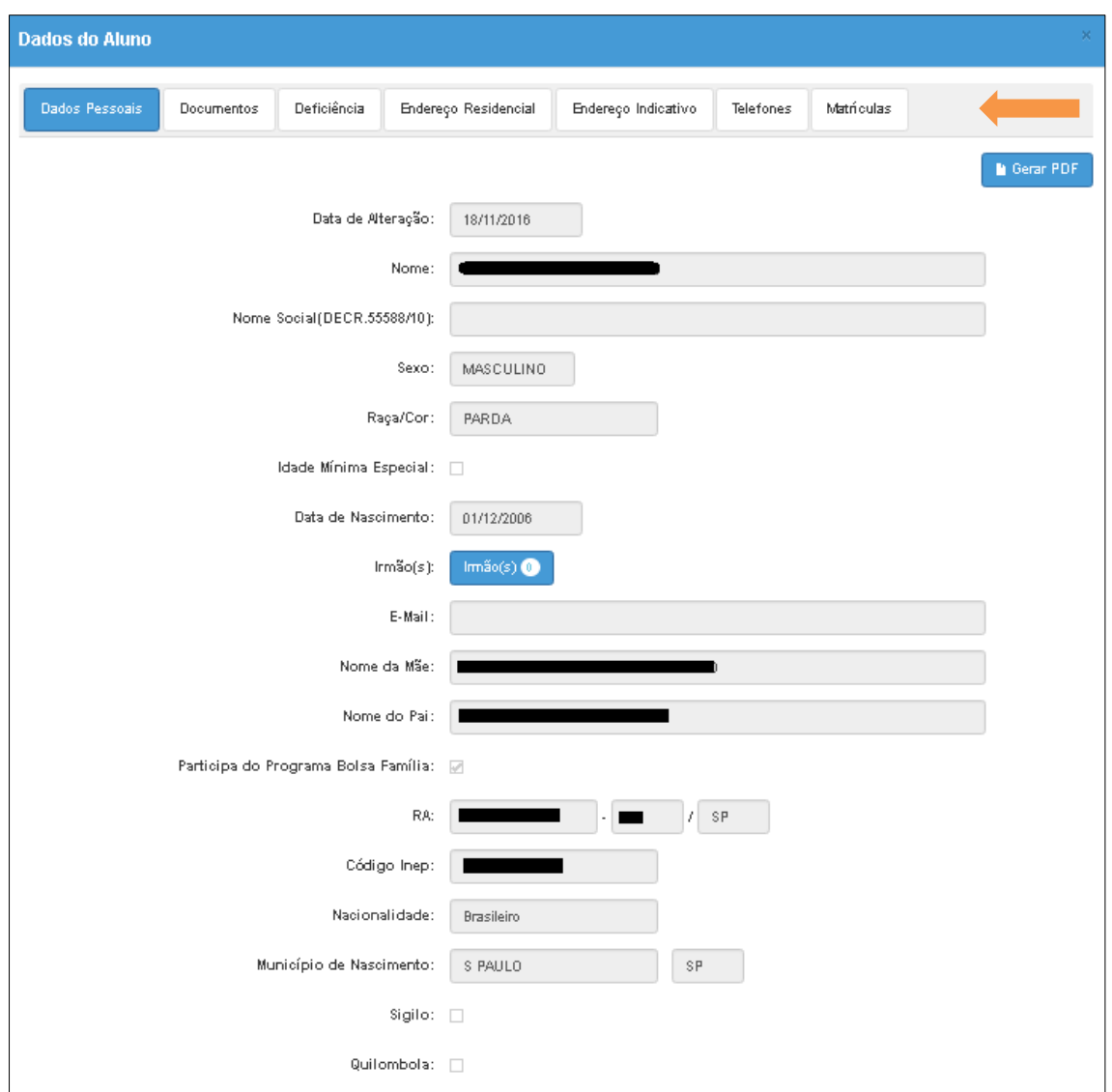

#### <span id="page-10-0"></span>**Impressão do Relatório**

**Passo 8** – Caso necessite imprimir clique em **Escolher Colunas** para selecionar os dados que deseja visualizar na impressão.

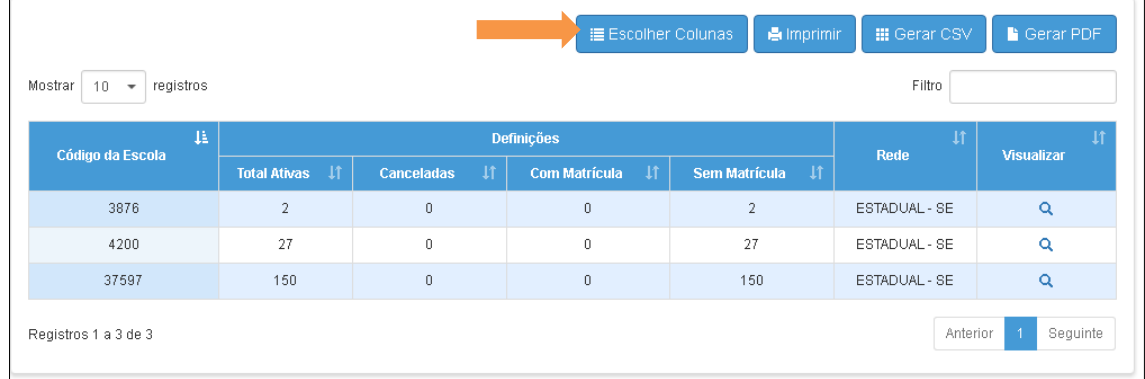

**Passo 9** – O sistema abrirá uma janela para seleção da (s) coluna (s) desejada (s). Após selecioná-las clique em **OK**.

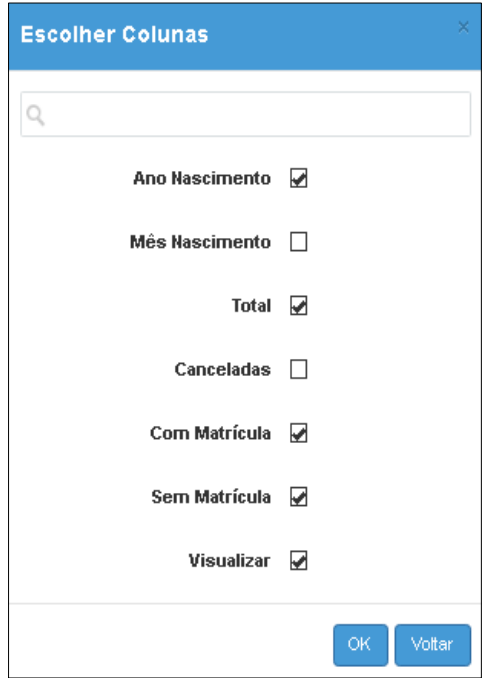